## **Rafræn leyfisbeiðni í gegnum Minn Mentor**

## **Leiðbeiningar fyrir aðstandendur**

Nú gefst aðstandendum tækifæri til þess að sækja um leyfi í gegnum Minn Mentor ef að skólinn hefur valið að opna á þann möguleika í skólanum. Með þessari aðgerð geta aðstandendur sótt um leyfi fram í tímann og haldið rafrænt utan um allar leyfisbeiðnir sem sendar hafa verið til skólans. Hjá skólanum er hægt að samþykkja eða hafna beiðni en allar beiðnir vistast rafrænt hjá skólanum pog á svæði aðstandenda og verða aðgengilegar milli skólaára.

- 1. Aðstandendur þurfa að vera skráðir inn á Minn Mentor í gegnum vefinn eða Appið til að sækja um leyfi.
- 2. Opnið ástundunarflísina:

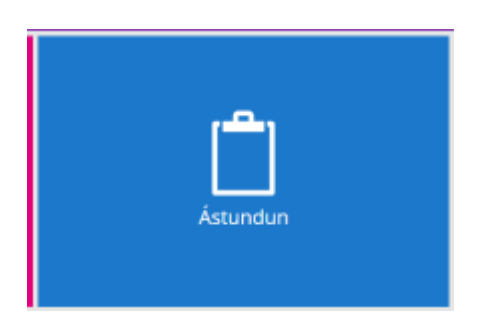

3. Veljið ,,Umsóknir um leyfi" og smellið á hnappinn, Óska eftir leyfi:

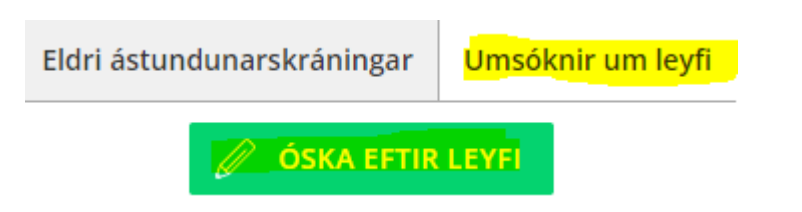

4. Fyllið út eftirfarandi form (athugið ekki er nauðsynlegt að fylla út tími frá/til)

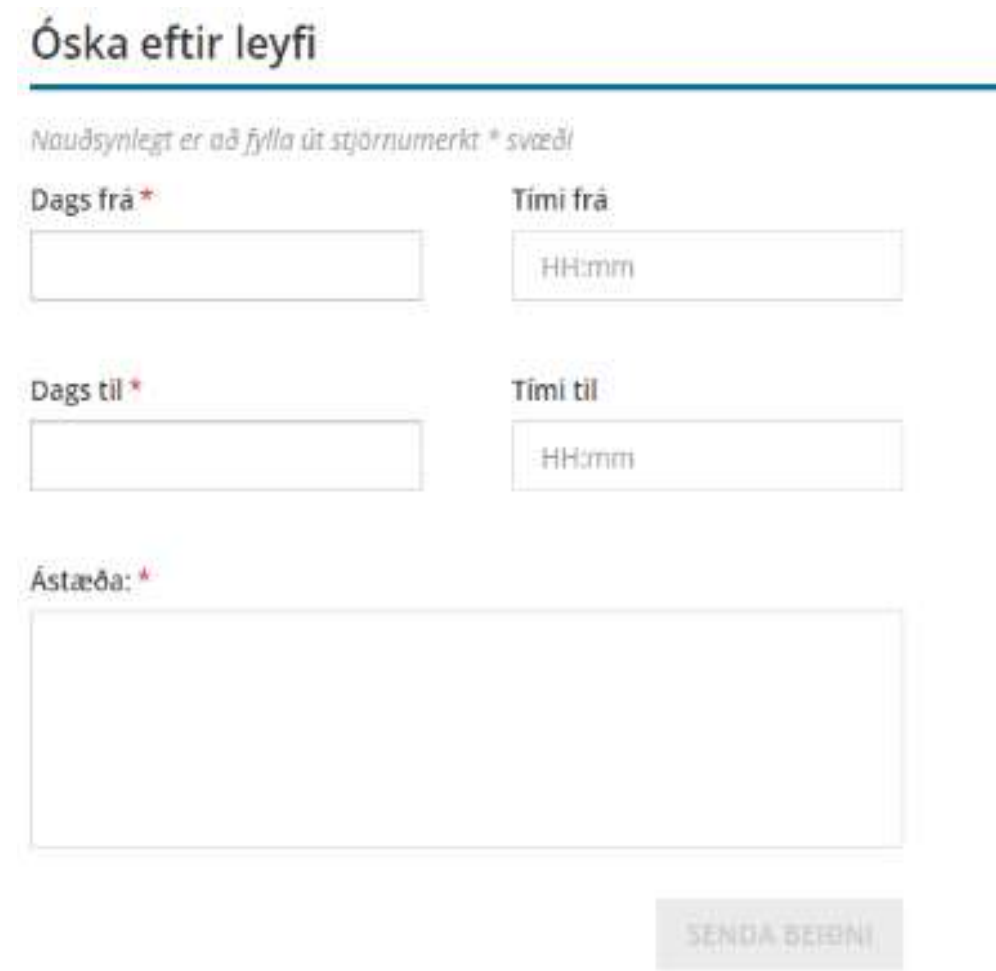

- 5. Munið eftir að smella á ,,SENDA BEIÐNI"
- 6. Vinstra megin á síðunni koma svo niðurstöður umsóknar sem ýmist getur verið á bið og þegar að skóli hefur samþykkt eða hafnað umsókn birtist sú staða. Þá sést einnig hvaða aðstandandi sótti um leyfið og hvaða starfsmaður samþykkti eða hafnaði leyfi

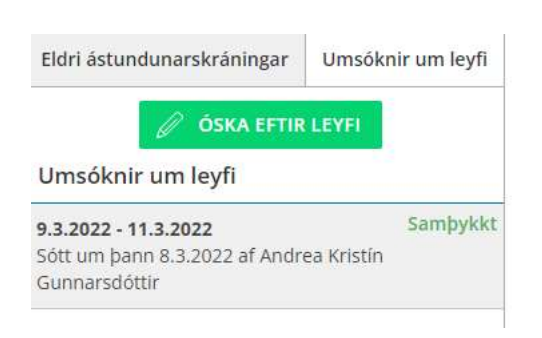

7. Aðstandendur geta opnað umsókn og skoðað hana nánar, séð hvort hún hefur verið samþykkt eða henni hafnað ásamt því að athugasemd frá skólanum er sýnileg ef það hefur verið skráð einhver skilaboð við beiðnina.

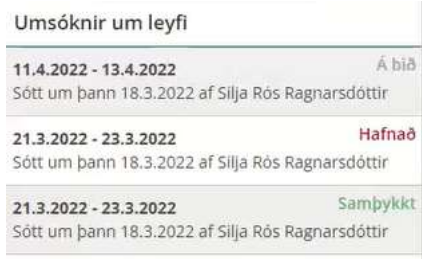

8. Hægt er að skoða eldri umsóknir og ástundunarskráningar með því að smella á ,,Eldri ástundunarskráningar".